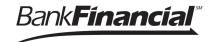

Businesses initiate ACH payments and collections via the Make/Collect a Payment screen. ACH and wires are comingled here.

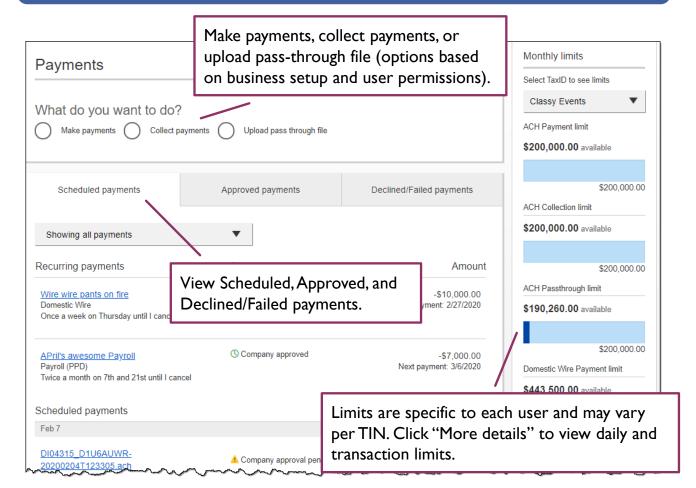

### "How much can I send?"

- Limits are calculated by deliver on date, not the creation date.
- The daily limit is from 2:01 am CST until 2:00 am CST the following day.
- · If the payment exceeds limits, an error message displays and blocks the payment.
- If the payment exceeds available balance, the payment is allowed yet flagged with a warning when it is sent to BankFinancial for processing.

### "When can I send it?"

- \*Date defaults to the next business day before cutoff time, or 2 business days after cutoff.
- Date can be up to one year in the future.
- Weekends, Federal Reserve non-processing days, and BankFinancial-specific non-processing days are grayed out in the calendar.

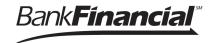

### Make a template-based payment

- 1. Select **Make payments** radio button.
- 2. Select **Use a Template**.
- 3. In the **Enter a template name** field, select a template or start typing to filter list.
- 4. If desired, edit amount or addenda fields.
- 5. The **Deliver On** date defaults to next business day.
- 6. Click "Never" to make the payment **repeating**.

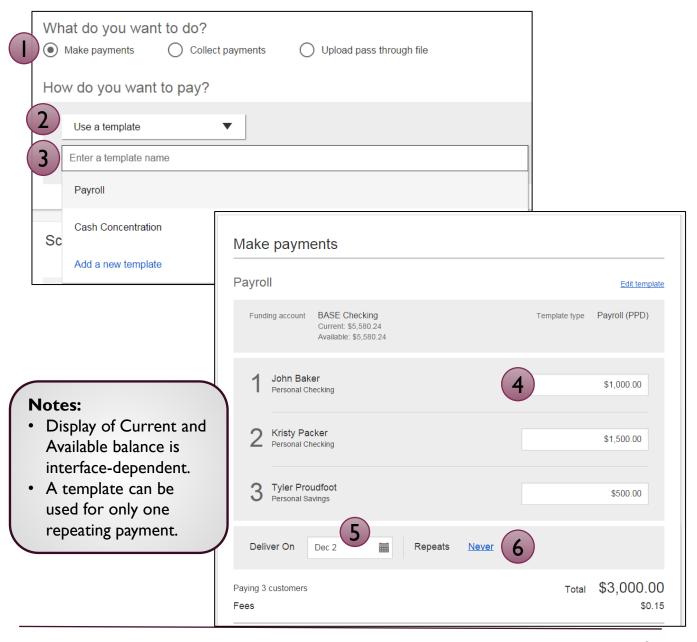

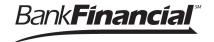

### Make a one-time payment

Select **Make payments > Make a one-time payment**. Aside from choosing a Deliver On date, all other steps to make a one time ACH payment are the same as creating an ACH template. See the ACH Templates User Guide for details.

You, can save the information as a template after initiating; the "Payment name" becomes the template name.

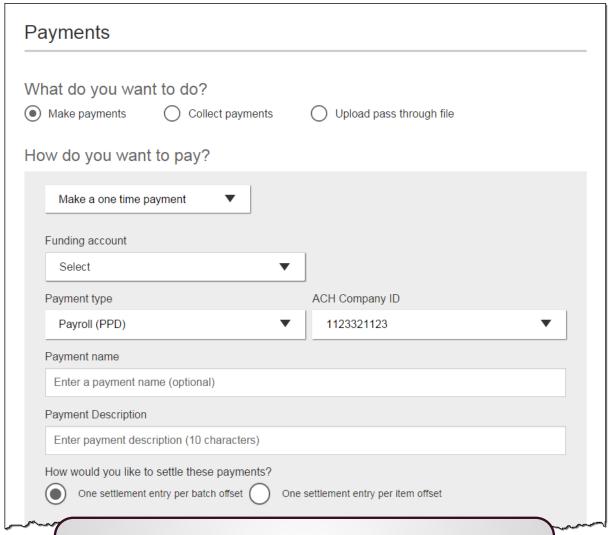

Note for making template-based or one-time payments:

For ACH pre-funding, once the threshold is met, a transfer debits the funding account and credits the *BankFinancial*-owned account when the payment is picked up for processing.

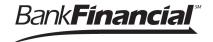

### Collect a template-based payment

- 1. Select **Collect payments** radio button.
- 2. Select **Use a Template**.
- 3. In the Enter a template name field, select a template or start typing to filter list.
- 4. If desired, edit amount or addenda fields.
- 5. Adjust the **Deliver On** date, if desired.
- 6. Click "Never" to make the payment repeating.

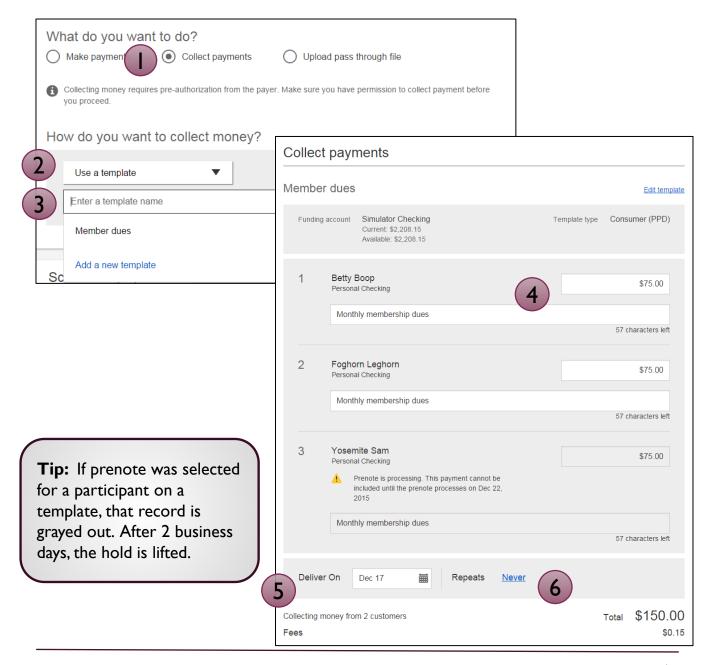

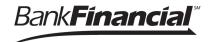

### Collect a one-time payment

Select Make payments > Make a one-time payment. Aside from choosing a Deliver On date and the Payment Types (POP, BOC, ARC and TEL show only when collecting a one-time payment), all other steps are the same as creating an ACH template. See the ACH Templates User Guide for details.

You can save the information as a template after initiating; the "Payment name" becomes the template name.

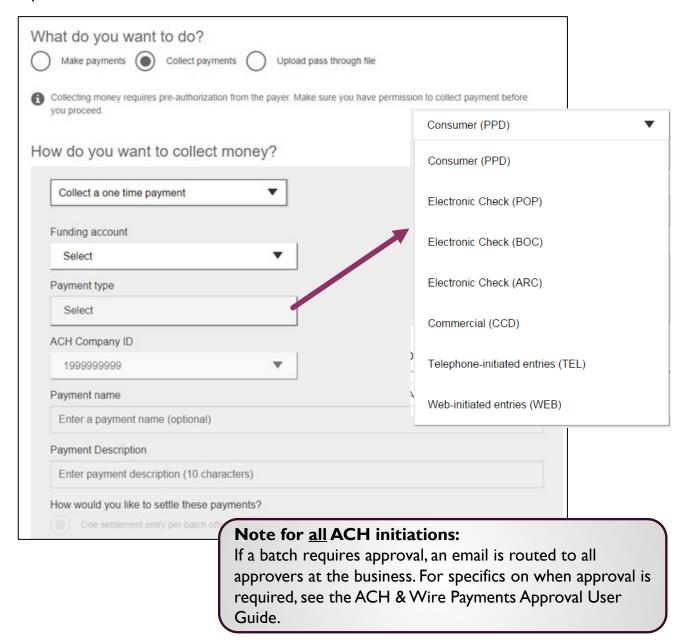

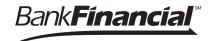

### **Payment Activity**

- All activity for the business displays, not just activity by the current user. However, user
  permissions (such as funding account and payment types) impact the activity a user can
  see.
- All pending payments display, as well as 30 days of approved and declined/failed history.

### Scheduled payments

- Payments show here when pending, i.e. not yet sent to BankFinancial for processing.
- Recurring payments show at the top; pending single payments show under second section.
- The next payment in a recurring series shows along with scheduled single payments with "Company pending approval" status 2 business days prior to the payment date.

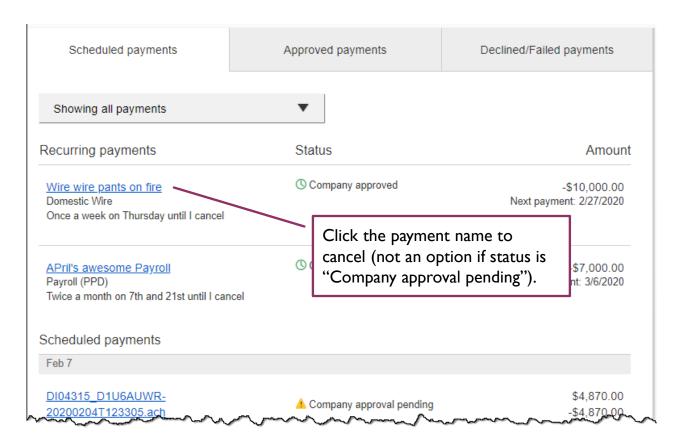

## When do payments move from Scheduled tab to Approved tab?

- Same Day ACH files (if enabled) and ACH files with a deliver on date within the next I-2 business days are sent to BankFinancial for processing every 30 minutes.
- ACH files with a deliver on date 3+ business days out are sent to BankFinancial for processing at 2:00 am CST two business days before the deliver on date.

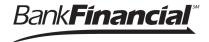

## **Payment Activity (continued)**

Approved payments - payments that have been sent to BankFinancial for processing.

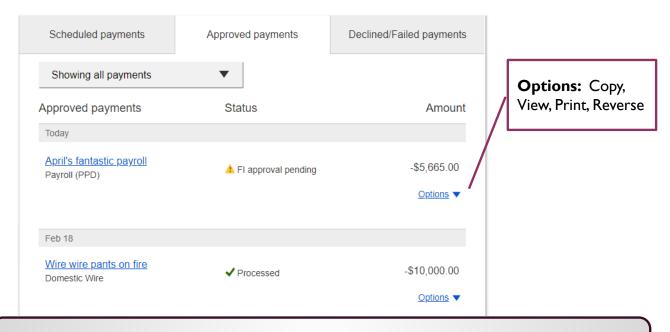

**Reversals:** Reverse individual ACH transaction(s) or an entire batch; reversals show the business day after the effective date and expires after 5 business days.

# **Declined/Failed payments**

- Payments declined by a business approver (initiator gets an email)
- Payments declined by BankFinancial (initiator and all business admins get an email)
- Payments failed due to ACH prefunding (all business admins get an email)
- Recurring payments that failed entitlement or limit validations when checked 2 days prior to the effective date (creator, Primary Admin and BankFinancial get an email)

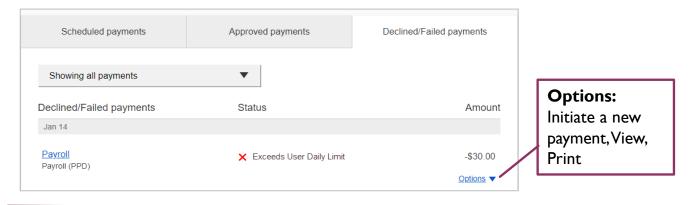